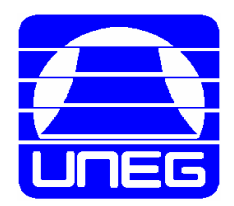

# **TALLER: HERRAMIENTAS PARA ELABORAR EL APARATO CRÍTICO**

Facilitadora: Prof. Nay Valero [nayvaleroa@gmail.com](mailto:nayvaleroa@gmail.com)

**Propósito:** Potenciar el uso de las herramientas de Microsoft Office al momento de elaborar un documento académico con los requerimientos de citas y bibliografía.

#### **Contenido:**

- 1. Elementos básicos del documento.
- 2. Tres pasos para evitar el retrabajo.
- 3. La cita y la referencia al unísono.

#### **Fase I: BASE DE DATOS BIBLIOGRÁFICA**

Actividad 1. Explorando la herramienta, registro de cuatro (4) fuentes bibliográficas (Pasos 1 al 9)

Actividad 2. Ingresamos tres (3) nuevos tipos de fuentes e incluye la EDICIÓN de una fuente (Pasos 1 al 14)

#### **Fase II: PROCESO PARA INSERTAR UNA CITA**

Actividad 3. Redacción de texto e ingreso en el documento de tres (3) citas de las fuentes bibliográficas (Paso 1 al 3)

Actividad 4. Edición de citas y Texto estático. (Pasos 4 al 6)

#### **Fase III: PROCESO PARA INSERTAR LA BIBLIOGRAFÍA**

Actividad 5. Modalidades para insertar la bibliografía (Trabajos citados/Lista Bibliográfica).

Actividad 6. Lista General/Lista actual/Nuevo documento.

#### **Cierre del Taller**

Día 7.- Revisión del documento y devolución con comentarios y sugerencias del facilitador.

#### **Elementos básicos del documento**

Los trabajos académicos requieren tener siempre fundamentación teórica y metodológica, para ello, se consultan diferentes fuentes (documentos impresos, digitales, páginas web, artículos, videos, entrevistas, u otros).

Un aspecto clave y que generalmente requiere de unos minutos de dedicación, es la elaboración de la *base de datos* de *todas las fuentes* que se utilizan en el proceso de indagación; por ello, desarrollar el hábito de ir construyéndolo de forma progresiva, facilita el proceso y evita el retrabajo.

Microsoft Word cuenta con una diversidad de herramientas que facilitan este proceso, entre ellas el de las **REFERENCIAS**. En este Taller se explicará paso a paso el proceso a seguir y con la práctica diaria se fomentará el hábito, y al finalizar cada trabajo usted podrá contar con una base de datos y la magia de incluir la bibliografía específica de cada trabajo sin problemas-siempre y cuando cuide cada detalle de los aquí enunciados.

Recuerda antes de iniciar la actividad tener a la mano o en digital, las siguientes seis fuentes bibliográficas indicadas:

- 1. Un libro con un autor.
- 2. Un libro con más de un autor.
- 3. Una revista científica (web) de su área de conocimiento e identifique un artículo.
- 4. Una página web relacionada con su área de conocimiento.
- 5. Ubique en la web un Informe denominado Informe planeta vivo (cualquier año)
- 6. Ubique un documento legal (Constitución, Ley o Reglamento)

También previo al inicio de la actividad que verifique en su Equipo cuenta con la Herramienta de REFERENCIAS habilitada o activa. Parar ello, abre un nuevo documento en Microsoft Word y verifica las siguientes palabras y despliegue de ventanas: REFERENCIAS/Administrar fuentes-Estilo APA/Bibliografía (En la imagen en círculo rojo se indican las palabras referidas. Si todas las ventanas se despliegan está activa la Herramienta. Si no se despliegan debe consultar cómo se hace con un Técnico en Informática.

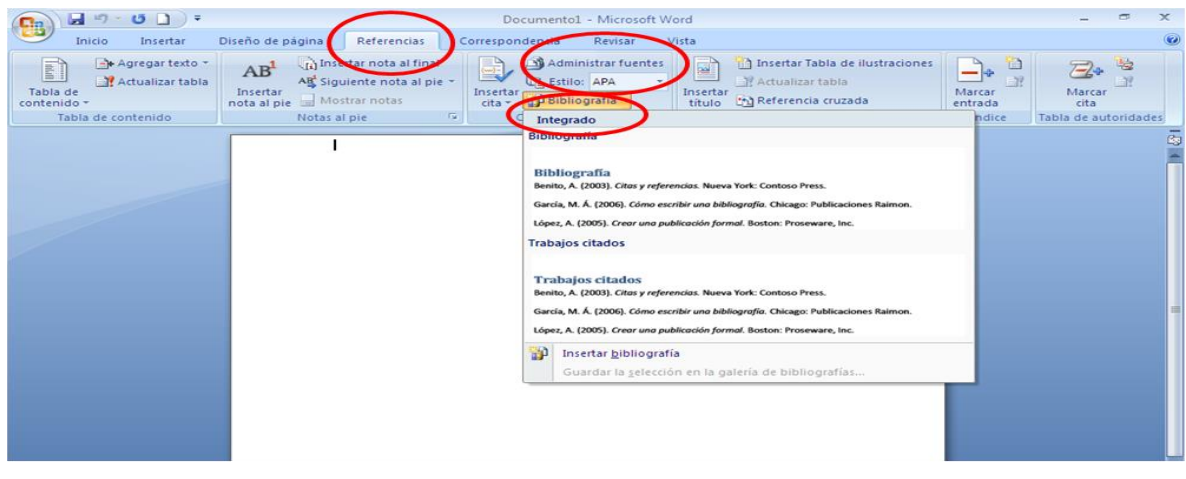

# **Guía para elaborar el aparato crítico**

## **Instrucciones**

#### **FASE I.- PROCESO PARA ELABORAR LA BASE DE DATOS BIBLIOGRÁFICA**

**1.** Abrir un documento NUEVO en Microsoft Word. Este será su **DOCUMENTO MATRIZ.**

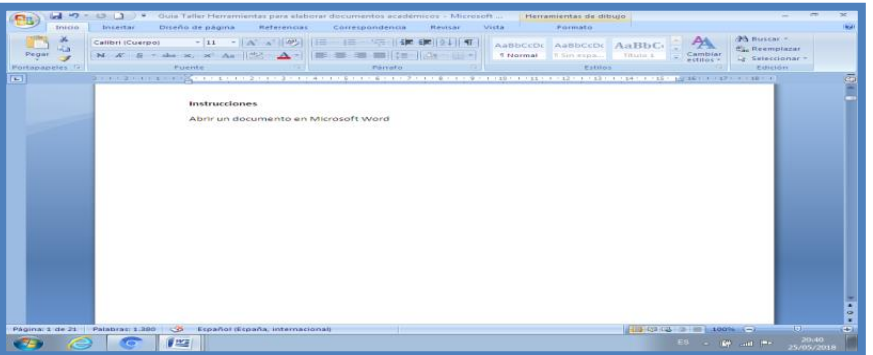

2. Ubique en la barra de herramientas REFERENCIAS/ADMINISTRAR FUENTES.

ú.

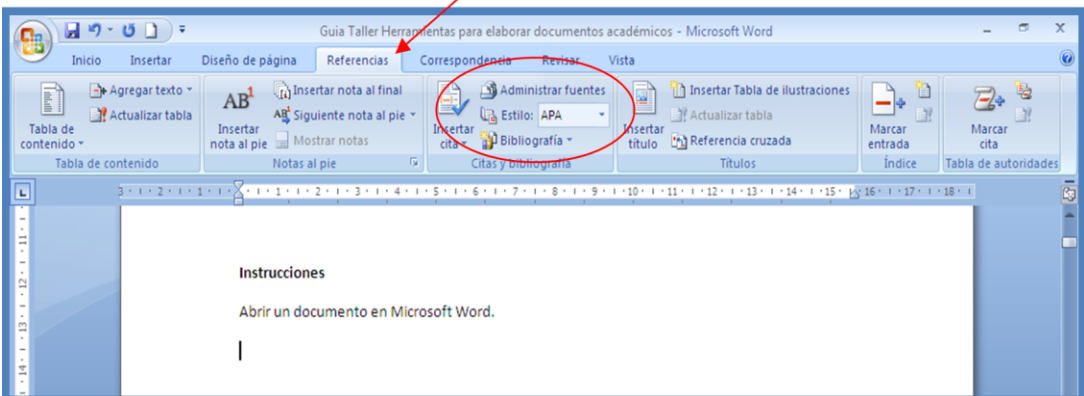

╱

3. Verificar ESTILO: Normas APA

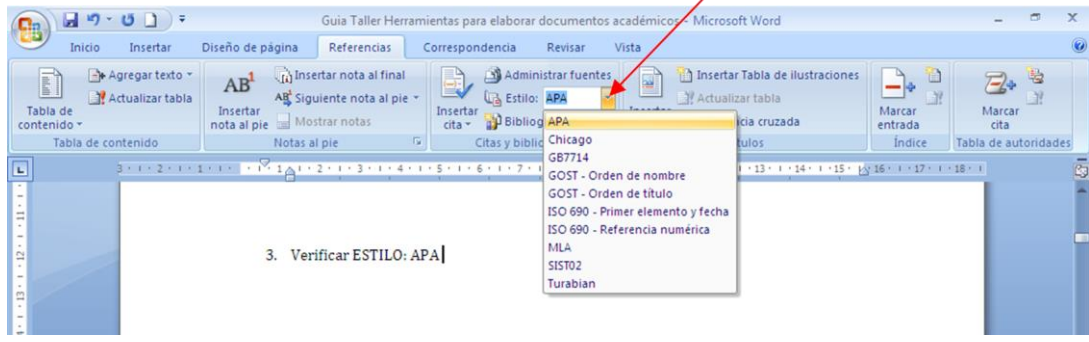

4. Abrir la pestaña: ADMINISTRAR FUENTES. Identifica dos ventanas: Lista General a la izquierda y Lista actual a la derecha. Puede ocurrir que ambas ventanas aparezcan en blanco porque no se ha utilizado esta herramienta.

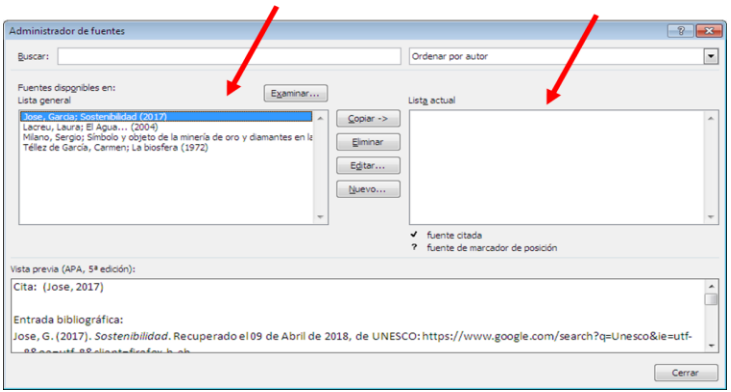

5. Ingresar una nueva Referencia/NUEVO/TIPO DE FUENTE BIBLIOGRÁFICA

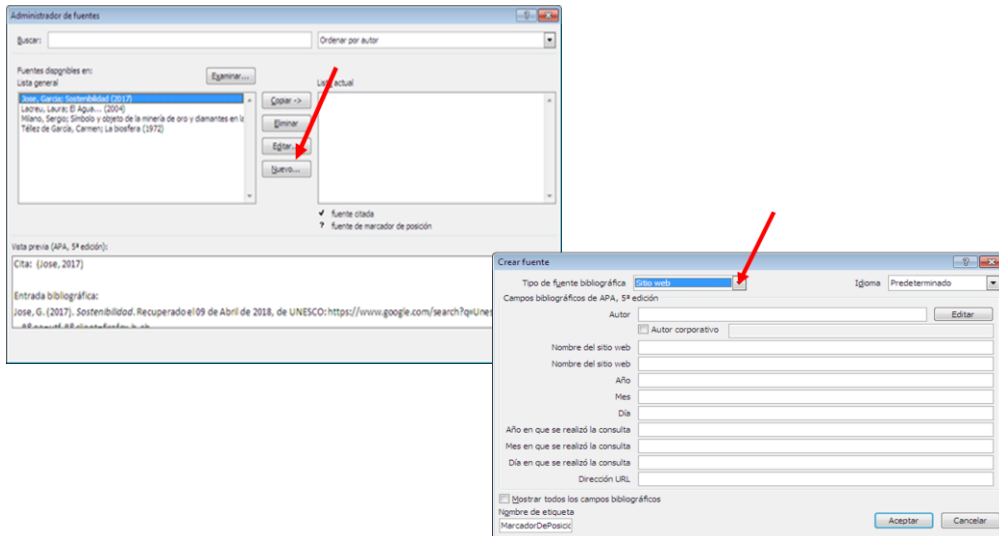

- 6. Registre los datos de la fuente seleccionada. Siga la secuencia de los numerales indicados en la imagen:
	- 1. Tipo de fuente. Ejemplo: /LIBRO.

2. Marcar: Mostrar todos los campos bibliográficos. Observa que aparecen unos **\***como los campos mínimos recomendados.

3.- Para ingresar los datos de Autor (es) **SIEMPRE** desplegar la ventanita de **EDITAR.**

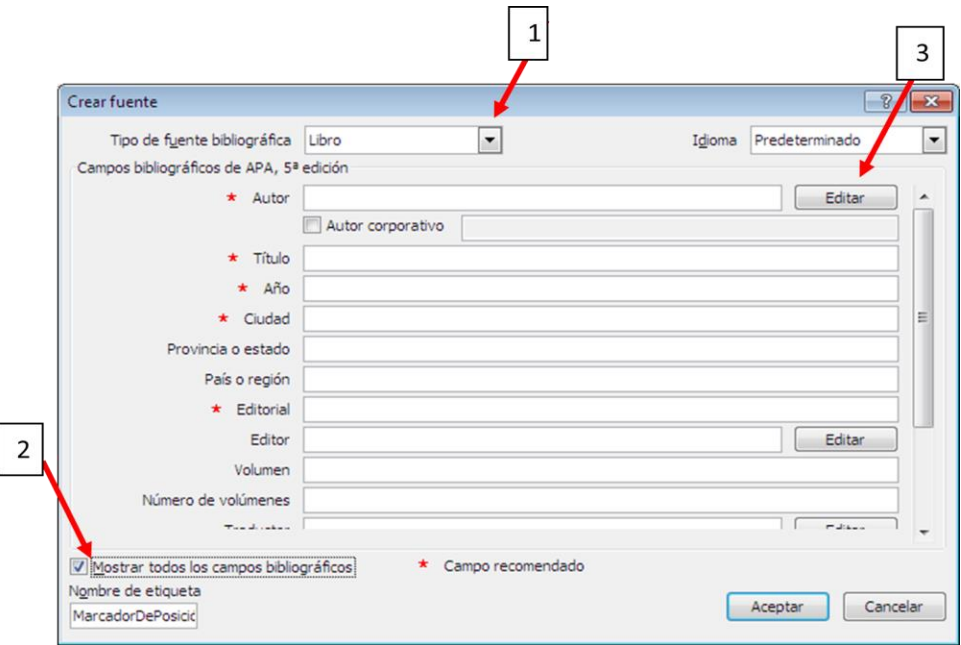

7. Ingresar los datos del AUTOR de la fuente (Libro de un autor). Siga los numerales de la imagen. 1.EDITAR/2.Ingresar los datos del autor/3.AGREGAR/4.ACEPTAR.

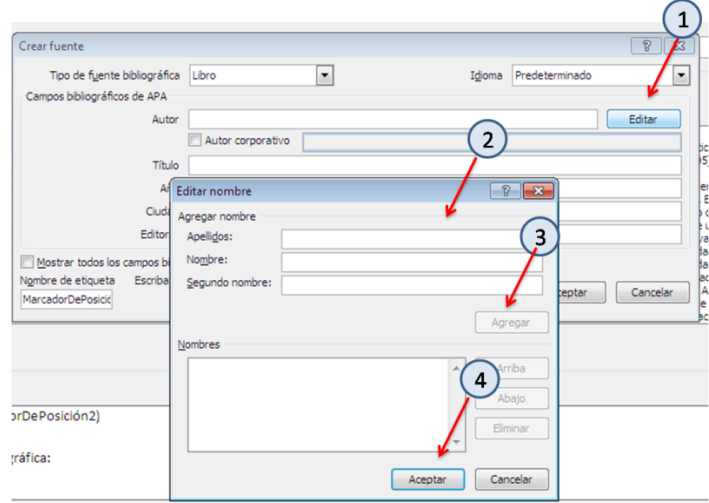

8. Complete en cada ventana los datos indicados con el \* rojo. DATOS/ACEPTAR

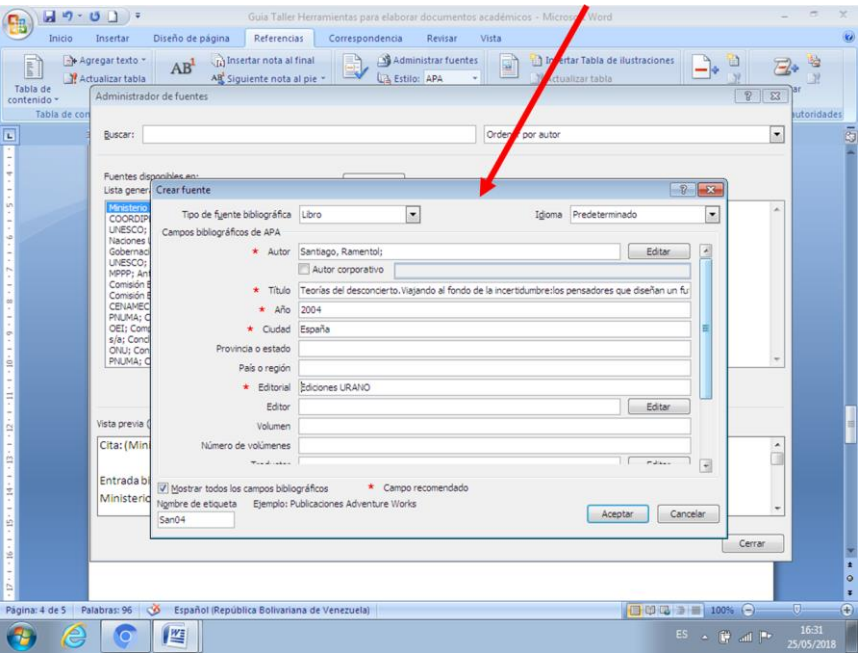

9. Verifica en VISTA PREVIA el cómo aparecerán los datos en la Cita y en la Bibliografía. Revisa que estén completos y sin errores ortográficos. De existir un detalle puede EDITAR.

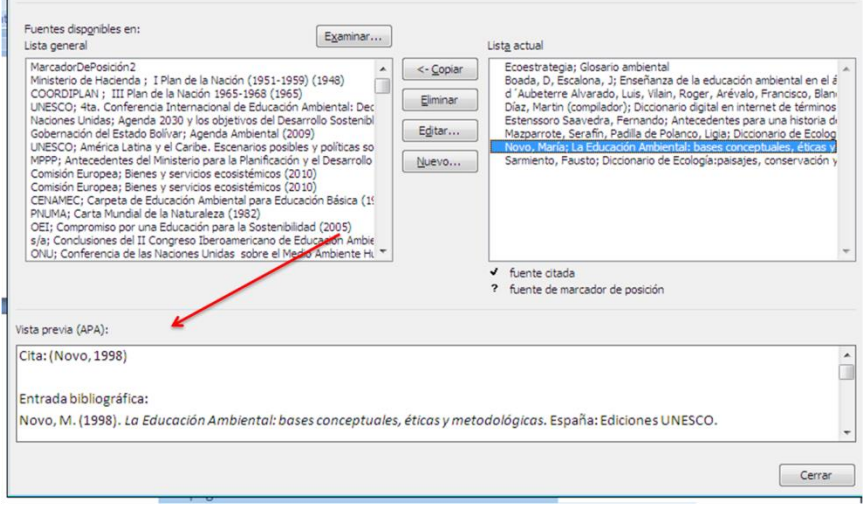

10. EDITAR una fuente ingresada.

Una vez identificado el "detalle" 1.Ubicar la fuente en la Lista actual. Coloque el cursor y aparecerá en azul, como se muestra en la imagen 1. Seleccione EDITAR y se desplegará la ventana de DATOS 2. Modifique el "detalle" es decir, ingrese o corrija el dato.3 ACEPTAR. 4. Verifique la VISTA PREVIA.

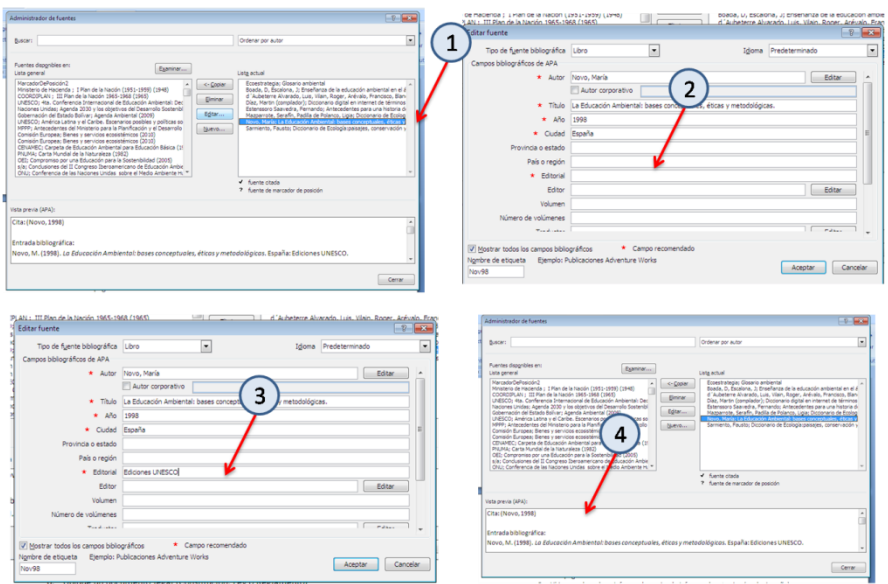

NOTA: SIEMPRE QUE INGRESE UNA FUENTE VERIQUE LOS DATOS EN VISTA PREVIA.

11. Observe que las Referencias que ha ingresado aparecen en la LISTA ACTUAL

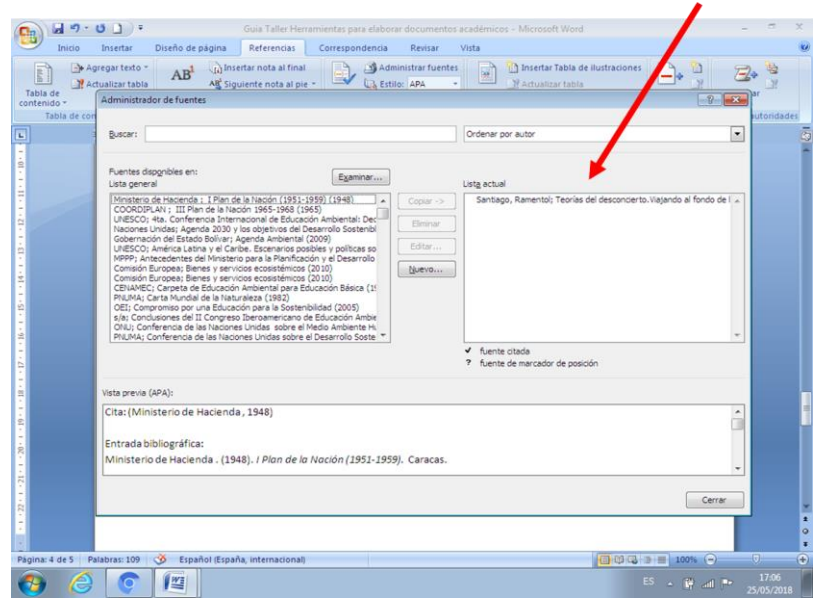

12. Procedemos a ingresar las demás fuentes según el Tipo de documento, siguiendo los **pasos 5 al 9** PARA CADA FUENTE. Recuerda que les propuse seis tipos de fuentes.

Nota: Para ingresar una fuente de más de un autor deberá repetir el **numeral 2 y 3 para cada autor.** Cuida en colocar los Apellidos y Nombres en la secuencia en que aparecen en la fuente. Al culminar con la lista de autores, ACEPTAR. Continuar con los demás datos indicados con el \* en rojo, según los pasos indicados anteriormente

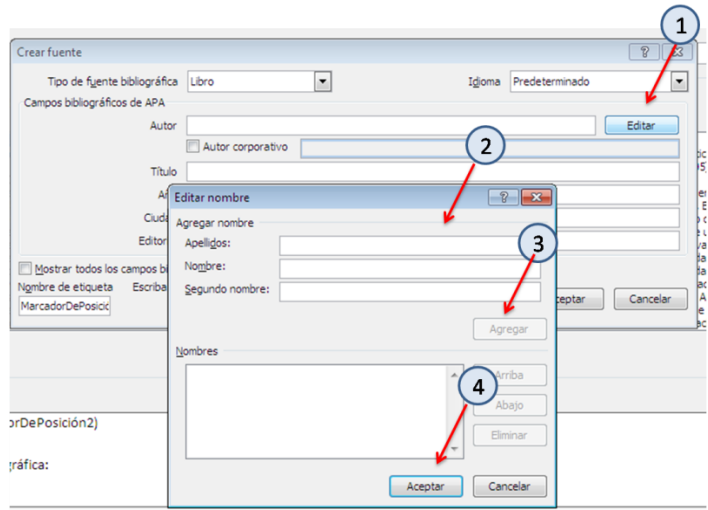

Nota: Para ingresar Fuentes denominadas: **Sitio WEB o Documento WEB** considera lo indicado en el paso siguiente **(13)**.

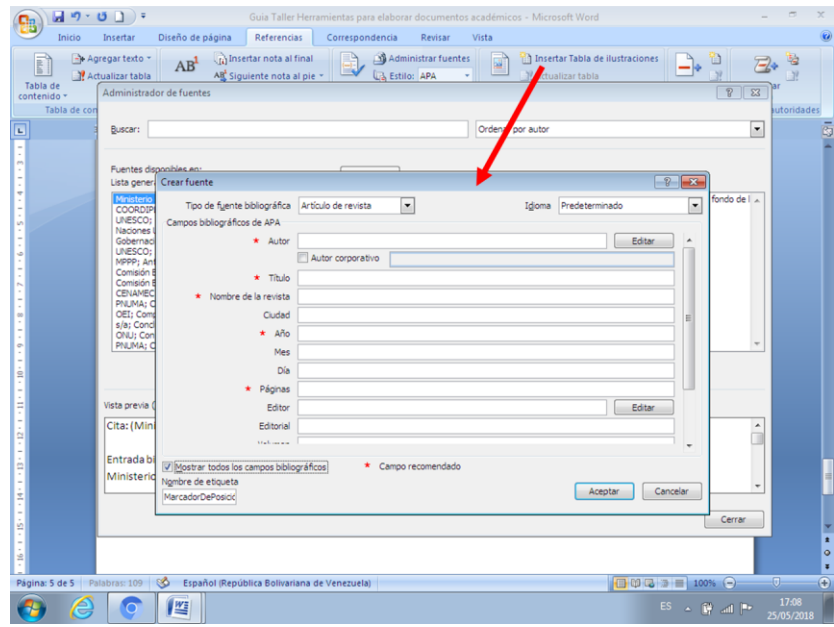

13. Cuando ingrese una Referencia de: **Sitio web o Documento web**, considere que la primera vez que aparece **Nombre del sitio web** se refiere al **Título del artículo** que está consultando, y la segunda vez se refiere al **Nombre de la página** que está consultando. Verifique siempre en VISTA PREVIA los datos que aparecerán en la bibliografía. La dirección de la página web se ubica en la Dirección URL.

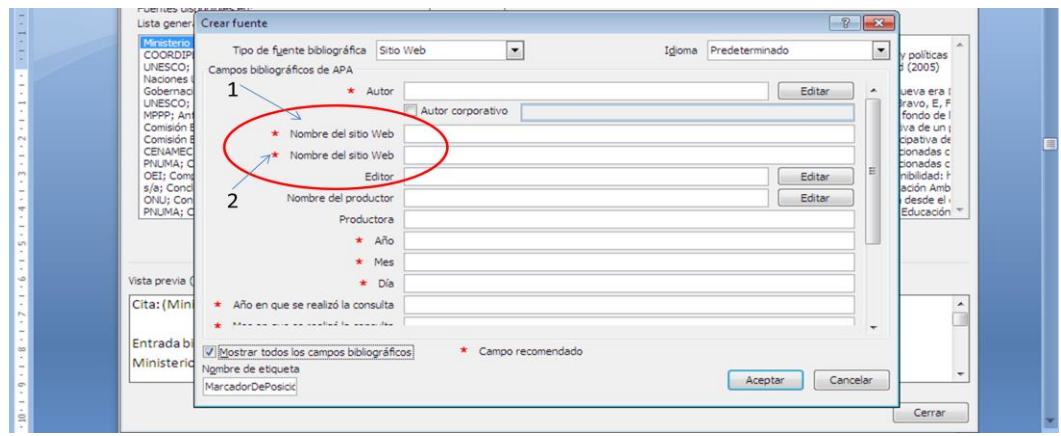

14. Podemos ELIMINAR una referencia de la LISTA ACTUAL. Se selecciona la REFERENCIA, esta se colocará en color azul. Se le da clic a la ventana ELIMINAR y ACEPTAR. Nota: Al ELIMINAR **NO se puede revertir la acción.**

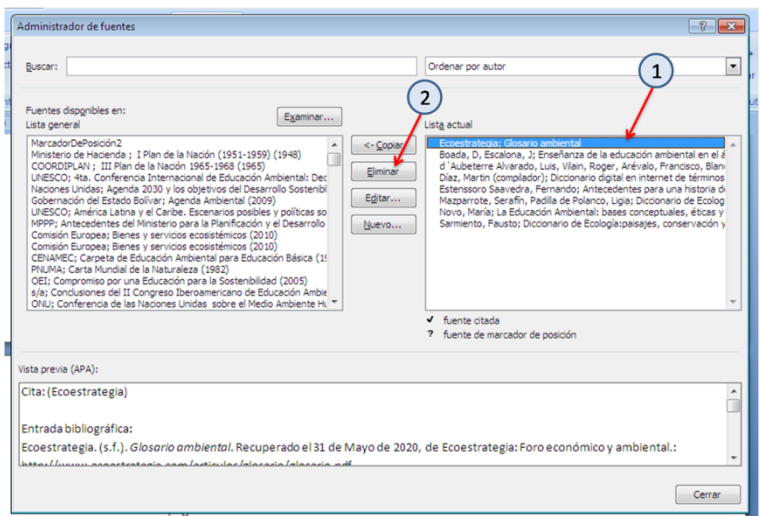

**Nota:** TODOS estos PASOS se utilizan cada vez que se ingrese un tipo de REFERENCIA y se sugiere realizar el REGISTRO de la REFERENCIA consultada antes de iniciar la lectura del mismo, ya que facilita la posibilidad de ir seleccionando CITAS TEXTUALES e ingresarlas en el DOCUMENTO en proceso de elaboración. También es importante que utilice SIEMPRE la ventanita de EDITAR cuando esté ingresando los DATOS DEL AUTOR de la fuente.

#### **FASE II.- PROCESO PARA INSERTAR UNA CITA**

1.- Para insertar la CITA. Escriba un texto libre de dos líneas (parafraseado sobre algunos de las fuentes que tiene a la mano) e INSERTE un autor. Para ello, seleccione la ventana de INSERTAR CITA y aparece la Lista de referencias que ha ingresado en el documento (LISTA ACTUAL) Seleccione la REFERENCIA y observe lo que aparece en su documento.

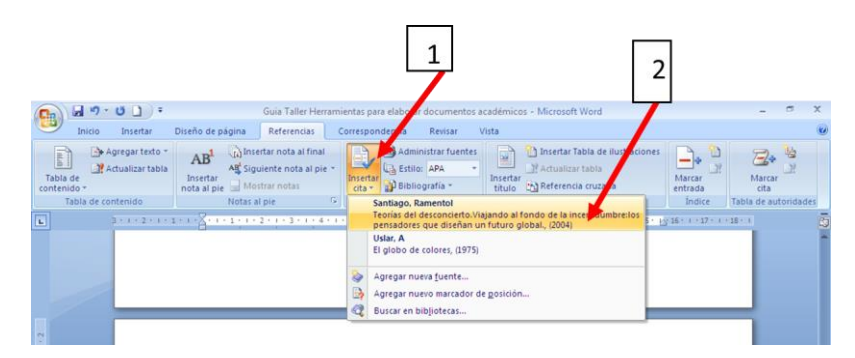

2.- Una vez que seleccione la Referencia le da clic y aparece referencia de la cita en el texto del documento. Coloque el cursor sobre la cita, observa que se despliega una ventana, ábrala y seleccione EDITAR CITA/EDITAR FUENTE/CONVERTIR CITA EN TEXTO ESTÁTICO. Los pasos siguientes permiten ver el uso de este paso.

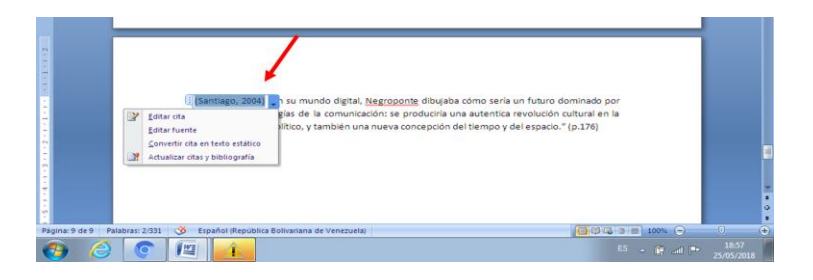

3.- Seleccione EDITAR CITA. Esta acción permite editar algunos datos, como el Número de página, a través de OPCIONES de CITA podemos Editar Cita, ingresamos el Número de página (solamente cuando son **citas textuales**) en la nueva ventana que se despliega/ACEPTAR.

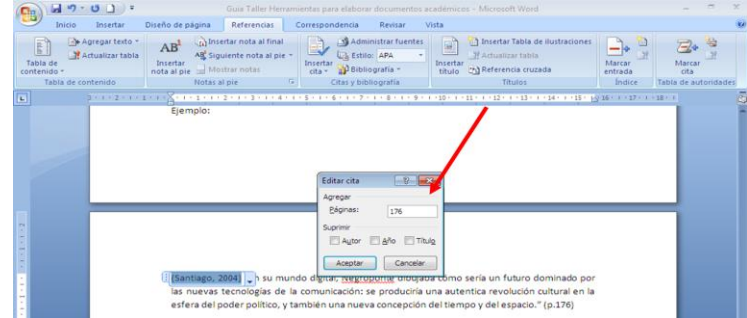

4.- Al aceptar EDITAR CITA se refleja la actualización en el texto del documento.

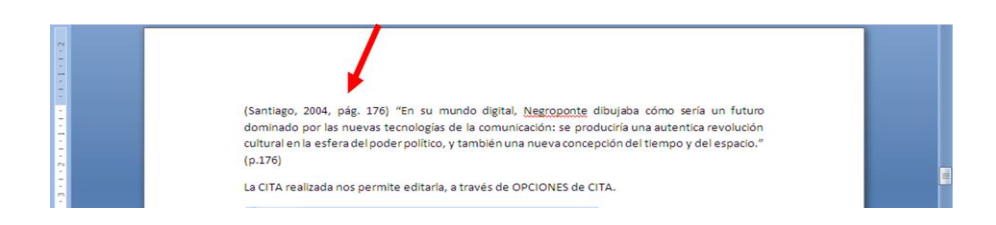

5.- Para editar el contenido del documento en elaboración, podemos colocar la CITA (Autor referido) como TEXTO ESTÁTICO.

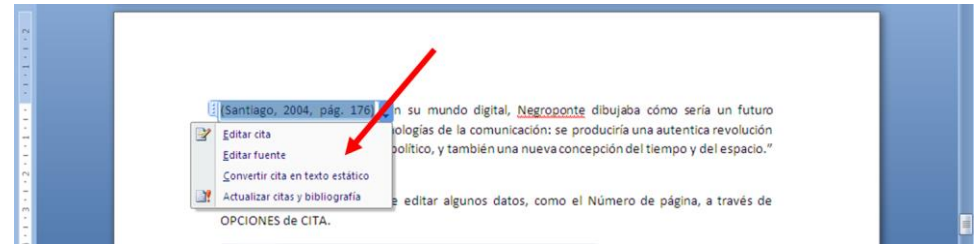

# 6.- Al colocarla como TEXTO ESTÁTICO podemos observar que se elimina la Opción de editar cita.

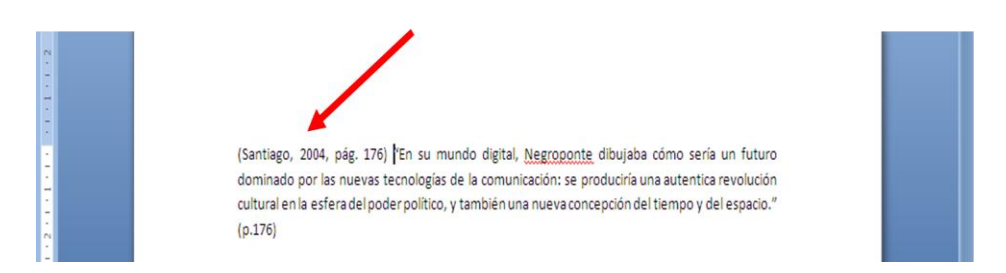

**Nota:** Redacta un texto libre con varios párrafos (al menos seis) , incluyendo en él de forma alterna varias citas textuales (cuida el Número de pagina) y paráfrasis. Para cada caso utiliza las diferentes fuentes registradas en este Taller. De igual forma cuida cada uno de los pasos indicados en esta FASE II.

## **FASE III.- PROCESO PARA INSERTAR LA BIBLIOGRAFÍA**

1.- Finalmente, al concluir el trabajo o documento académico, procedemos a INSERTAR la BIBLIOGRAFÍA.

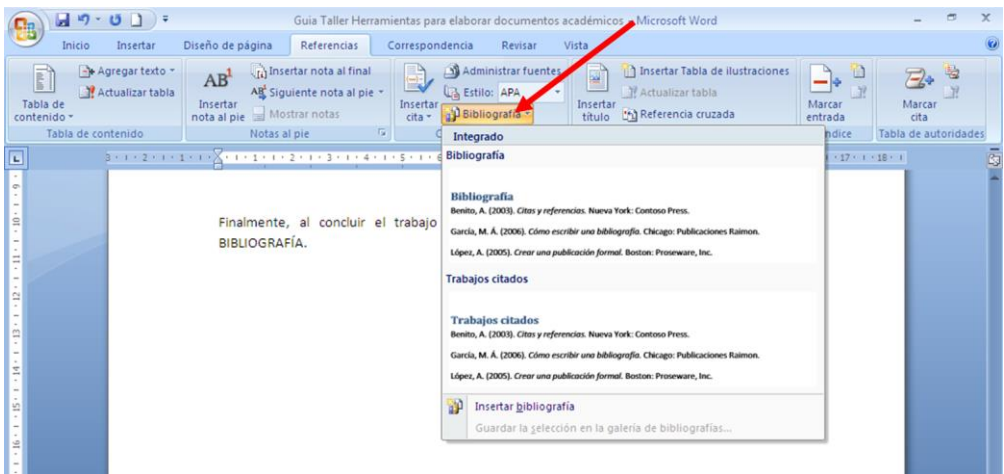

Observen que nos ofrece opciones: Bibliografía o Trabajos Citados (Normas APA 5ta ed.) y Bibliografía, Referencias y Trabajos Citados (Normas APA 6ta ed.). Los ejemplos aquí presentados son en la versión APA 5ta ed.

# **Trabajos citados**

Santiago, R. (2004). *Teorías del desconcierto.Viajando al fondo de la incertidumbre:los pensadores que diseñan un futuro global.* España: Ediciones URANO.

Uslar, A. (1975). *El globo de colores.* Caracas: Monte Ávila .

Bibliografía

COORDIPLAN . (1965). *III Plan de la Nación 1965-1968.* Caracas. Santiago, R. (2004). *Teorías del desconcierto.Viajando al fondo de la incertidumbre:los pensadores que diseñan un futuro global.* España: Ediciones URANO. UNESCO. (2011). América Latina y el Caribe. Escenarios posibles y políticas sociales. (Flacso, Ed.) *Repensar* (3).

Uslar, A. (1975). *El globo de colores.* Caracas: Monte Ávila .

Nota: cuando ingrese la Bibliografía, coloque el cursor sobre ella y observará que aparece un recuadro.

2.- Al ingresar la Bibliografía en el texto del documento, y al colocar el cursor sobre ella, queda con un fondo de color, como se indica en el numeral 1.

Seleccione con el Mouse derecho sobre la bibliografía-clic- se despliega una pestaña ACTUALIZAR CITAS Y BIBLIOGRAFÍA como se indica en el numeral 2.

Proceda a colocar el cursor en la ventanilla izquierda y se desplegara otra pestana, en la lista aparece al final la frase CONVERTIR BIBLIOGRAFÏA EN TEXTO ESTÁTICO. Al ejecutar la acción, observaran que en la bibliografía se elimina el color de fondo, y de esta forma queda la bibliografía para editar la letra según las indicaciones para el documento.

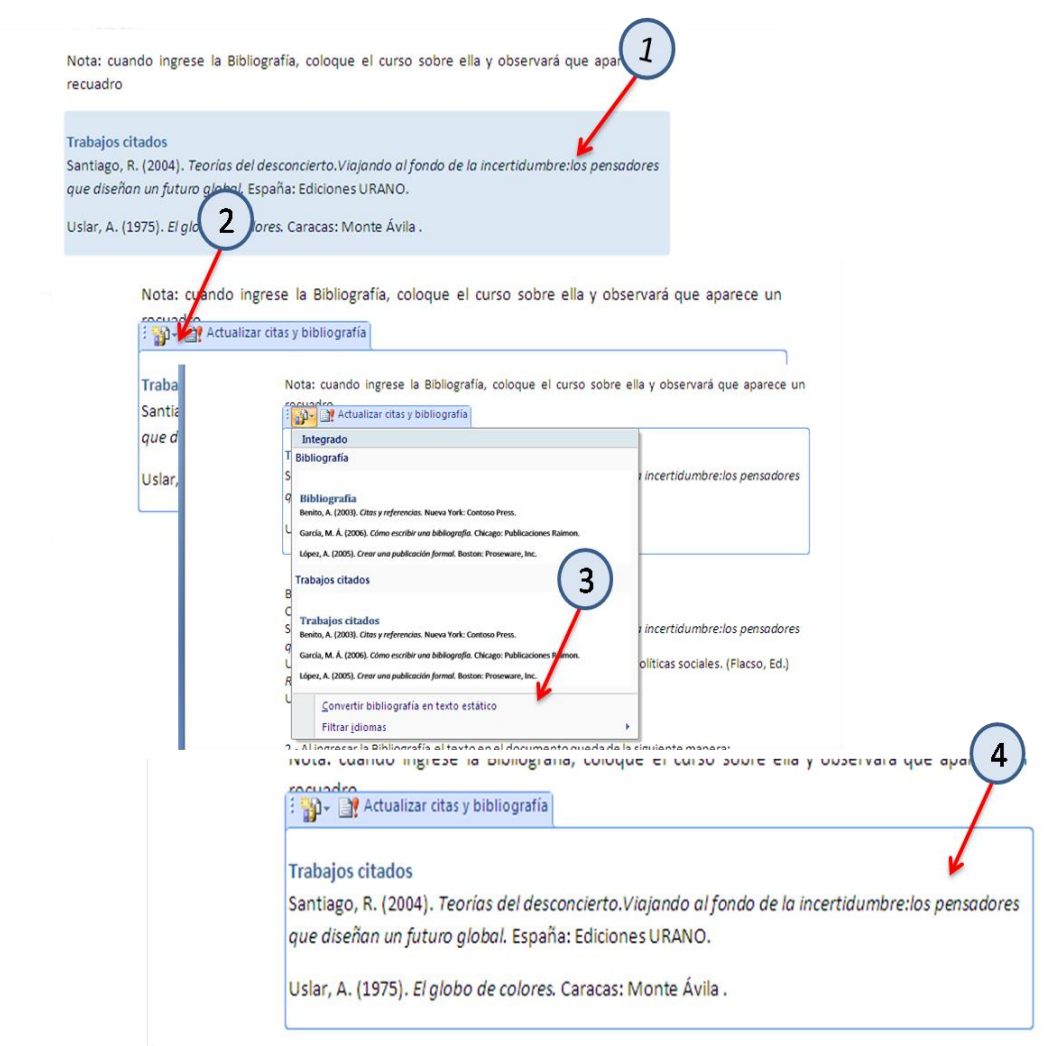

4.- Si se utiliza la opción INSERTAR BIBLIOGRAFÍA, NO aparecerá el subtítulo "Referencias Bibliográficas". Usted debe escribirlo y seguido debe insertar la bibliografía.

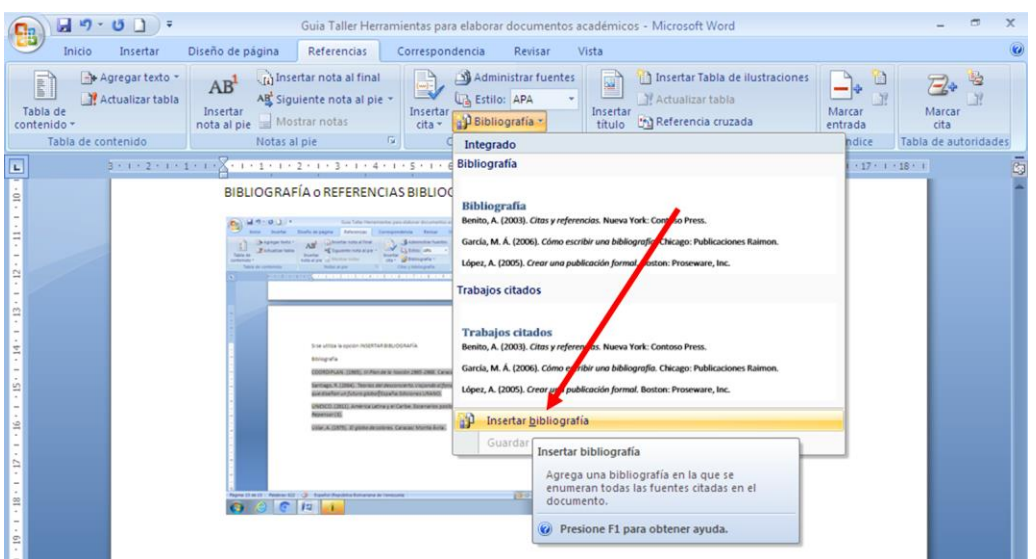

5.- Si ingresamos NUEVAS REFERENCIAS en el documento que estamos elaborando. Podemos actualizar la Bibliografía colocándonos sobre la bibliografía elaborada y con el botón derecho del mouse ACTUALIZAR CAMPOS, siempre y cuando no se haya convertido en texto estático.

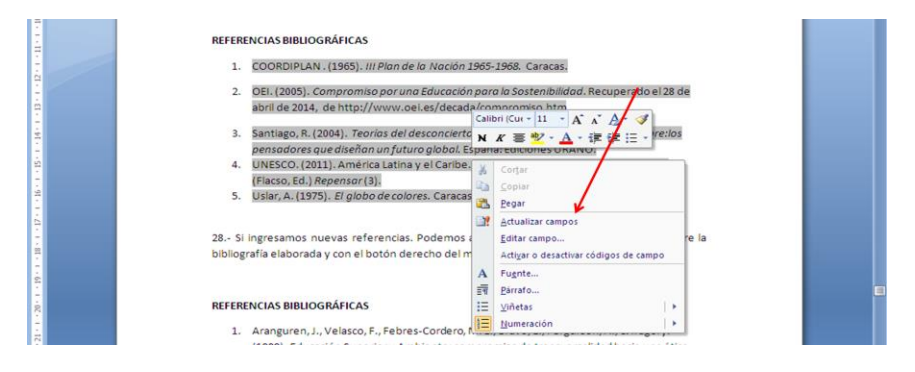

6.- Cada vez que iniciamos un nuevo documento, podemos observar que las fuentes ingresadas aparecen en la Lista General. Como es una base de Datos podemos hacer uso de los registros previos si se requieren para el nuevo documento. Para identificar REFERENCIAS de la Lista General, se ingresa en BUSCAR el Apellido del Autor. REVISAR/SELECCIONAR/COPIAR. Identificado el AUTOR, se puede ir seleccionando cada Referencia y se verifica en la VISTA PREVIA si es la que desea seleccionar/COPIAR/CERRAR

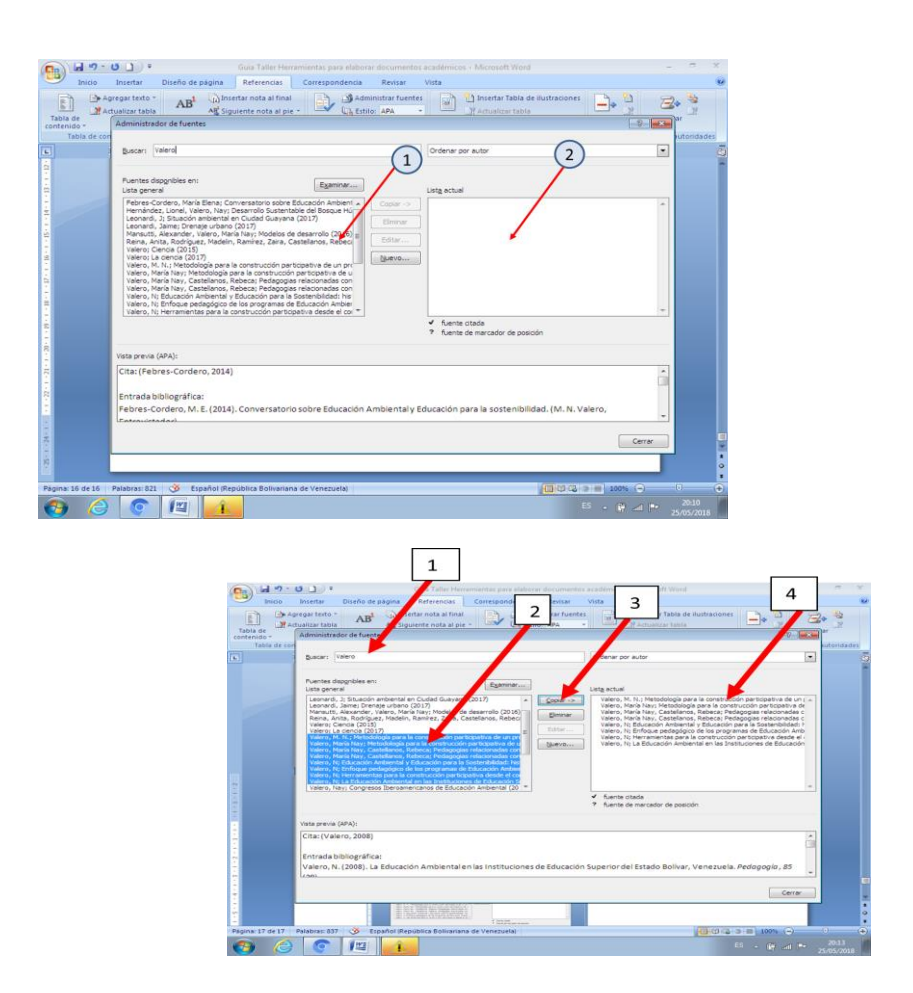

7.-Cómo garantizar que la LISTA GENERAL se mantenga en el nuevo DOCUMENTO.

Para ello, SIEMPRE debe trabajar en el equipo donde construyó el DOCUMENTO MATRIZ, entiéndase, documento donde se inició el proceso de Registro de REFERENCIAS.

Observe cómo se ha modificado la ventana de la LISTA ACTUAL en su documento, en la medida en que se van ingresando REFERENCIAS.

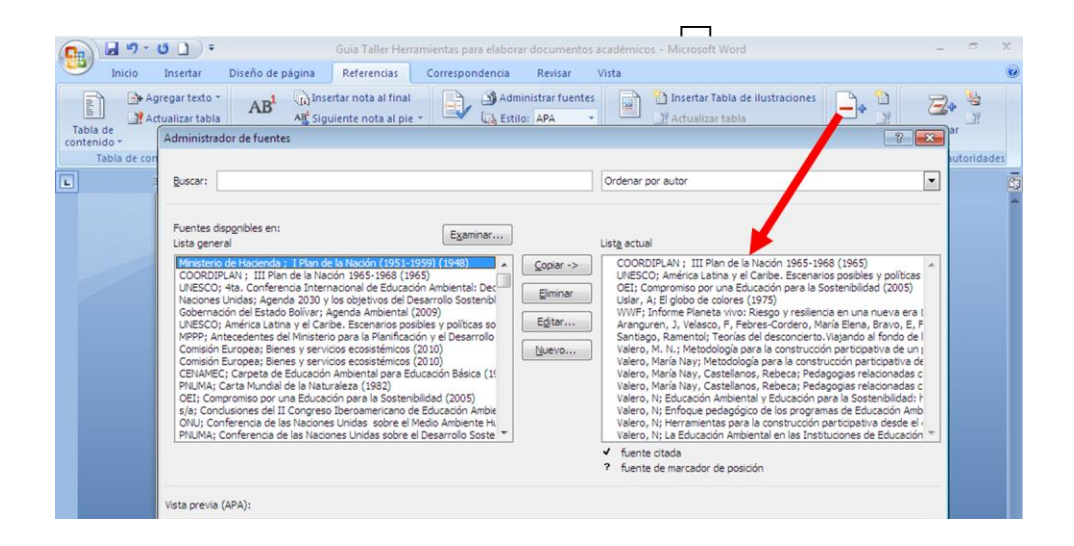

8.- Si abrimos un NUEVO DOCUMENTO observe lo que sucede. Aparece la ventana de la LISTA GENERAL con información, y la LISTA ACTUAL en blanco.

Nota: Esta práctica la puedes realizar en cada vez que realices una consulta a una fuente y así va enriqueciendo la base de datos; también, cuando debas entregar una actividad académica, SIEMPRE que utilice una fuente para realizar un documento académico DEBE colocar las fuentes adecuadamente según corresponda (Cita textual o paráfrasis) y EVITA el PLAGIO. Finalmente, se utilizará en el proceso de diseño, desarrollo, sistematización y socialización del Proyecto, para ello deberá abrir un nuevo documento. El nombre del Archivo será: **ApellidoNombreProyectoEA**. El nombre del Archivo solamente va a variar al final (Fasel, FaseII, FaseIII, FaseIV).

Nota: Todos los archivos de los documentos académicos deben estar identificados adecuadamente: **ApellidosNombreTítulodeltrabajo**

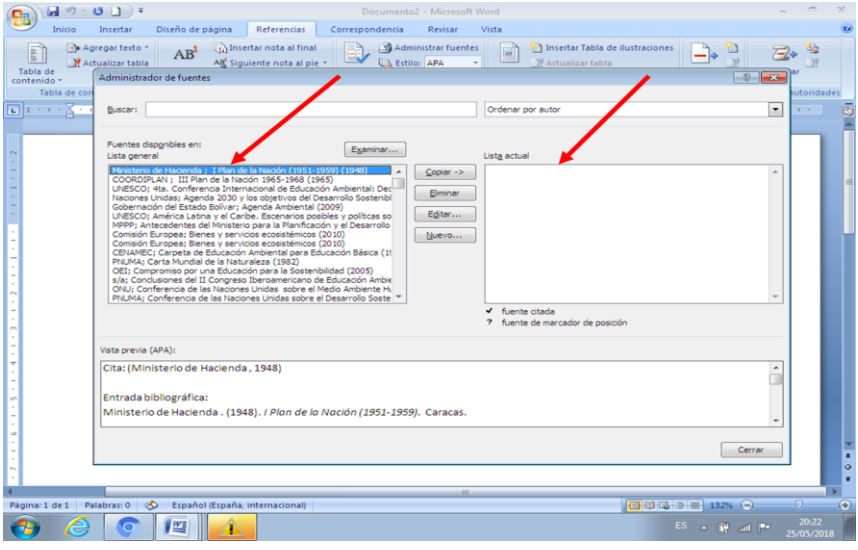

9.- De la LISTA GENERAL se pueden ir ingresando las REFERENCIAS según la inserción de citas textuales o paráfrasis en el documento, siempre que la fuente este registrada en la base de datos. 1. Seleccione la referencia. 2. COPIAR. 3. La referencia aparecerá en la Lista actual.

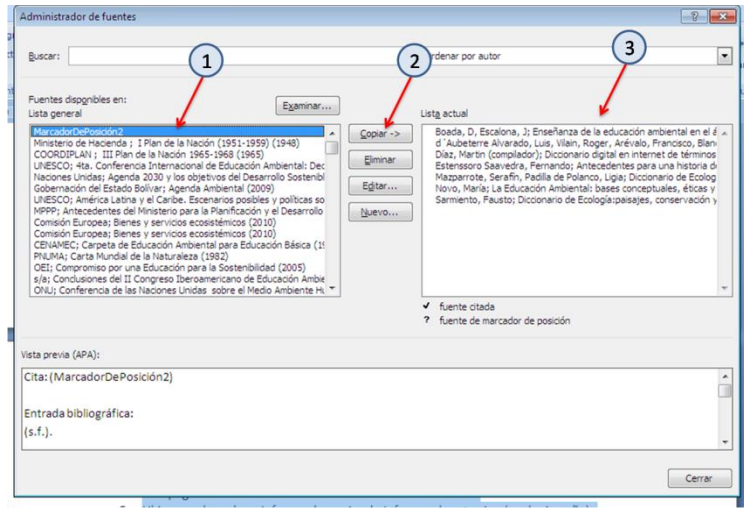

Es importante siempre utilizar la Herramienta de REFERENCIAS para automatizar el proceso y garantizar que los AUTORES citados aparezcan en las Referencias Bibliográficas, evitando así retrabajar.

**Cierre del Taller:** Remitir el documento elaborado según las pautas indicadas en este Taller de Aparato Crítico al correo: [profnayvalero2020@gmail.com](mailto:profnayvalero2020@gmail.com) antes del **11/12/2020.**

# **Reflexión final:**

Hacer de este proceso una práctica rutinaria, permitirá contar con una base de datos que nutre los procesos de investigación que estemos desarrollando en el proceso de formación universitaria; así como, optimizará el uso del tiempo al contar con la información de las fuentes consultadas en un mismo lugar, lo que le permitirá insertar las citas y elaborar la bibliografía al unísono.